# 2N®EasyRoute

### Průvodce prvotním nastavením

K zapojení 2N®EasyRoute (dále v textu jen ER) a jeho správné funkci potřebujete tyto položky:

- 2N®EasyRoute
- Napájecí adaptér (12V/2A)
- SMA anténu
- 1x UTP kabel (Ethernet kabel)

Výše uvedené položky jsou součástí balení.

• SIM kartu (s datovým, případně hlasovým paušálem), bude-li chtít využít analogového vstupu pro telefon. Heslo pro APN připojení (např. u O2 je APN: Internet a Dial: \*99#).

### Instalace 2N®EasyRoutu

- 1. Připevněte SMA anténu (tato anténa je určena pro UMTS síť, ne pro WiFi!)
- 2. Vložte SIM kartu
- 3. Připojte ER k vašemu PC, (notebooku) pomocí síťového UTP kabelu (Ethernet kabel).
- 4. Připojte k ER napájecí adaptér

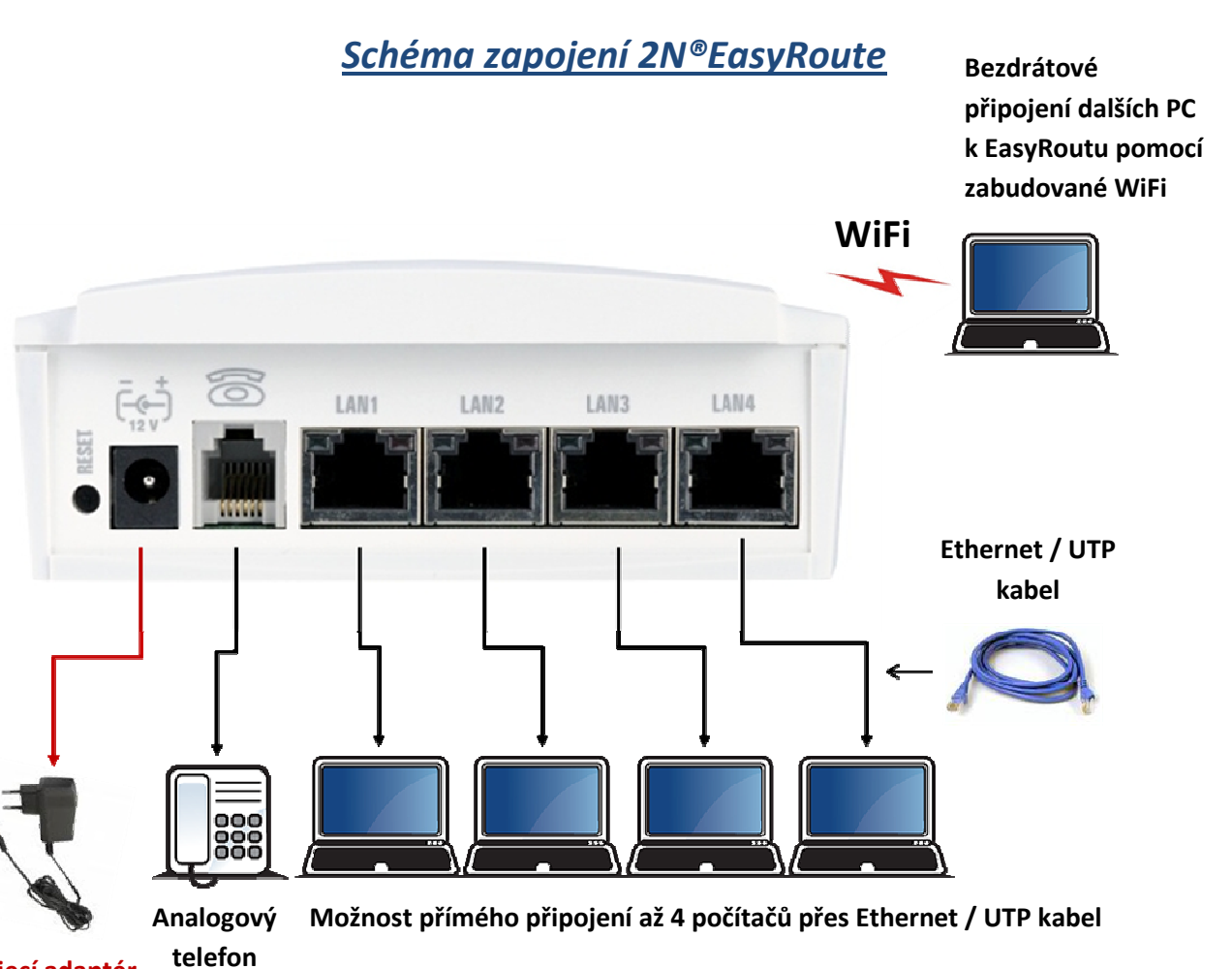

## 2N®EasyRoute

#### Indikační LED diody:

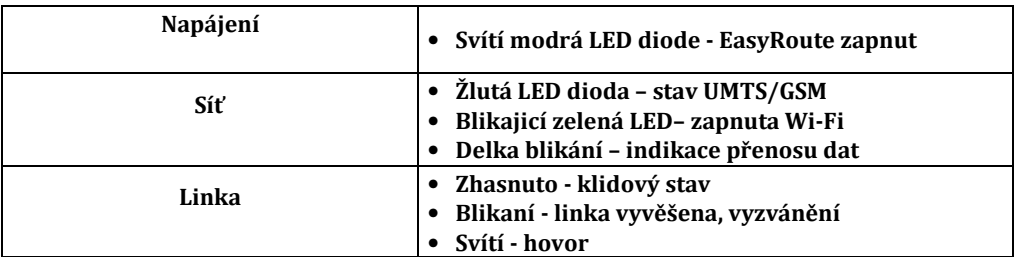

### Nastavení 2N®EasyRoutu (připojení na Internet, zapnutí WiFi)

1. Otevřete si na Vašem PC jakýkoli webový prohlížeč (např. Internet Explorer, Mozilla Firefox). Do pole zadávání adresy zadejte adresu ER, která je 192.168.1.1 Otevře se Vám úvodní obrazovka konfiguračního nástroje ER.

Zadejte do pole User a Password přihlašovací údaje:

- a. User: admin, Password: admin pokud se přihlašujete jako administrátor (tj. máte všechna práva pro konfiguraci zařízení).
- b. User: user, Password: user omezená práva (jen odesílaní SMS)
- 2. Po přihlášení do konfiguračního nástroje ER, můžete měnit jeho nastavení např. nastavení APN připojení k operátorovi, povolit/zakázat připojení k ER přes WiFi, měnit přihlašovací údaje atp.
- 3. Pokud máte na SIM kartě aktivovaný požadavek na zadání PIN, pokračujte na záložku SETUP. Zobrazí se Vám obrazovka, kde zadáte PIN Vaši SIM karty. Po té nastavení ULOŽTE kliknutím na symbol fajfky v pravém dolním rohu.
- 4. V záložce Internet (Point-to-Point Protocol), zkontrolujte název APN a číslo Dial s hodnotami, které Vám operátor dodal zároveň s Vaší datovou SIM kartou. Dále je možné si vybrat z dvou možností připojení k Internetu: a) AUTOMATICKÝ, b) MANUÁLNÍ. Tj. jak se zachová ER po zapnutí.
	- a. automaticky: připojí do Internetu automaticky
	- b. manuálně: připojíte se kliknutím na tlač. připojit v menu STAV (symbol globu se šipkou)
- 5. V menu STAV, si můžete zkontrolovat, jestli se brána úspěšně připojila k operátorovi a do Internetu. V položce Internet se zobrazí Stav: Připojeno. Nyní jste připojeni k Internetu.
- 6. Pokud je zobrazeno Odpojeno. Připojte bránu kliknutím na symbol globu se šipkou v pravém dolním rohu. Vyčkejte chvilku, než se brána připojí. Stav se změní na Připojeno. Takto můžete bránu připojit a odpojit od Internetu.
- 7. Přihlášená SIM karta k operátorovi je indikována problikáváním žluté led diody na.

# 2N®EasyRoute

#### Aktivace WiFi připojení:

- přejděte do položky NASTAVENÍ
- položka Wireless
- Zaškrtněte, poličko Povolit a změnu ULOŽTE v pravém dolním rohu (symbol diskety)
- WiFi je indikována zelenou led diodou na ER (střídavě problikává se žlutou led diodou)
- 1. V rámci bezpečnosti Vašich dat doporučuje po povolení WiFi přejít na položku Bezpečnost a zadat heslo pro zabezpečení WiFi připojení k EasyRoutu. Vyberte jeden ze způsobů šifrování (WEP, WPA, WPA2, WPA+WPA2). Vyberte znakovou sadu pro heslo ASCII, HEX. HEX=znaky (A-F, 0-9): délka hesla pro WEP klíč je 13 či 26 znaků viz manuál.

ASCII=veškeré znaky abecedy ASCII: délka hesla pro WEP klíč je 5 či 10 znaků viz manuál. U ostatních šifrování (WAP, WAP2) je délka hesla minimálně 8 znaků.

2. Zadejte Klíč pro zabezpečení WiFi.

K zadání tohoto klíče budete vyzváni, budete-li se chtít k EasyRoutu připojit přes WiFi na vašem PC či notebooku.

3. Pro odchod z webového konfiguračního nástroje použijte LOG OUT v levém dolním rohu.

Náš tip:

Pro jednoduchý návrat do konfiguračního prostředí 2N®EasyRoute doporučujeme přidat si adresu 192.168.1.1 mezi oblíbené, či přímo na lištu Vašeho prohlížeče.